## **Onboarding Student Hourly Hire Instructions**

#### **Onboarding Site**:<https://odu.ted.peopleadmin.com/records> **Username and Password: Faculty/Staff Email**

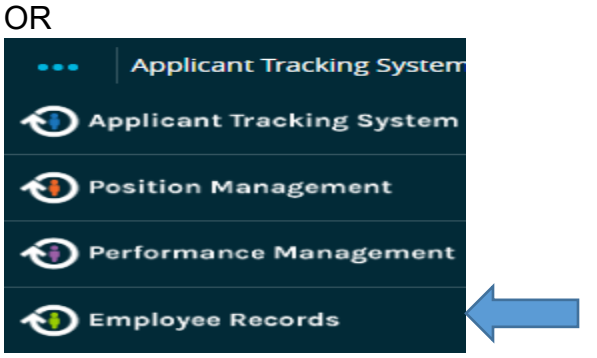

#### Click **Onboard** in PAPERS to access the Onboarding Site

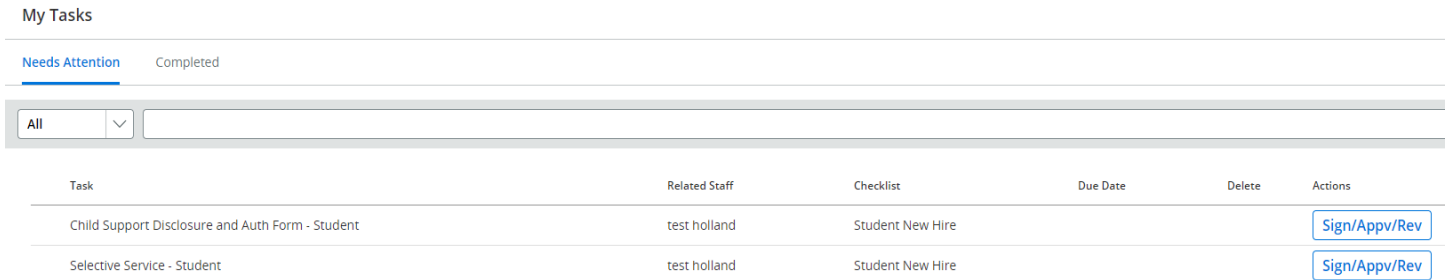

#### My Tasks screen appears

### **To Add a New Employee:**

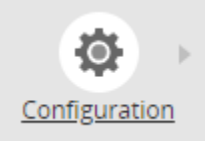

Click **Configure** (left hand side)

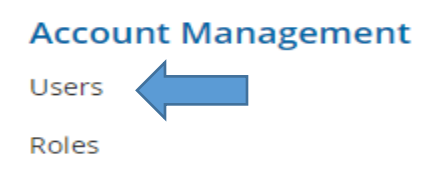

Click **Users**

### List of Staff will appear

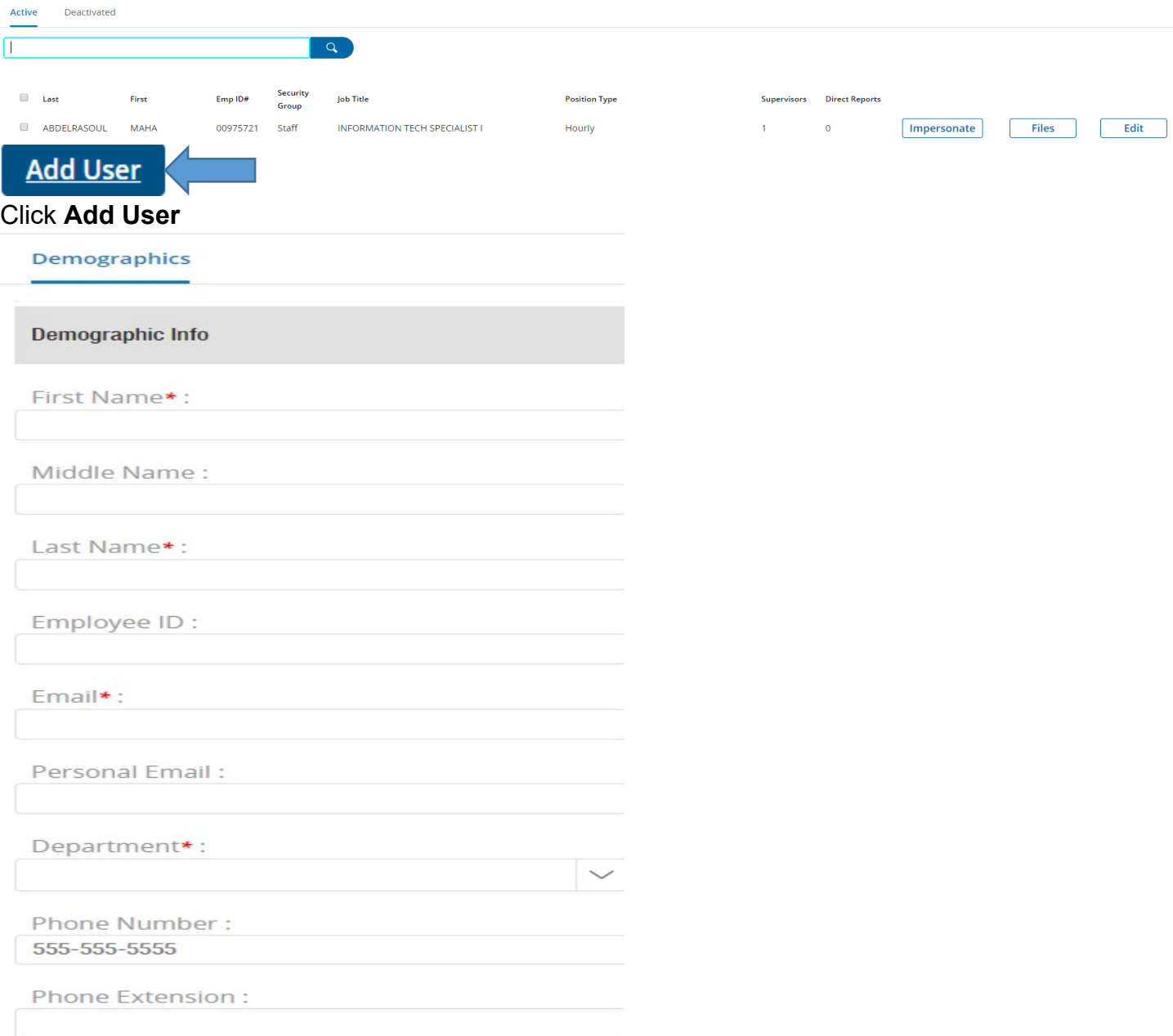

Enter First Name, Middle, Last Name, Employee ID(UIN), Email, Department, and Phone Number

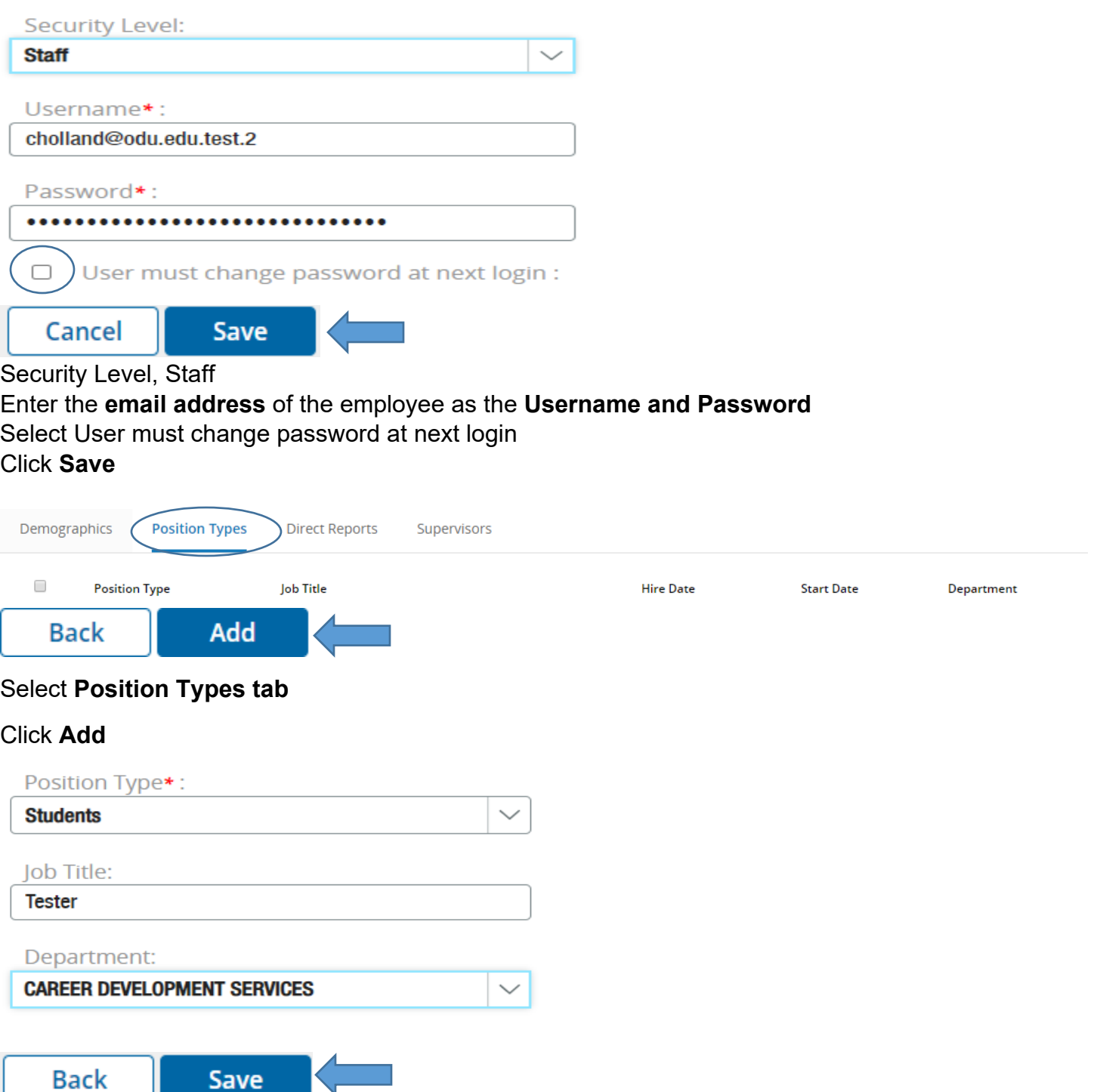

Select Position Type, Enter Job Title, Select Department, and Select Hire Date Click Save

#### **To Add/View Checklist:**

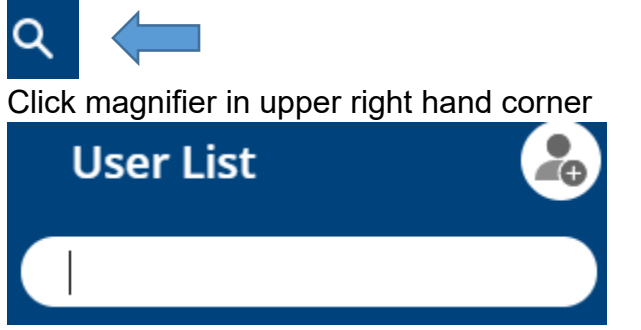

Enter **employee's name** in the field and click on the name

Click **Assign Checklist** to add checklist to the employee Select the **checklist (Student New Hire)** from the dropdown menu Select **Due Date** Click **Assign**

**The new employee will receive an email to complete the checklist.**

### **To View/Approve the documents for the Employee:**

Click Old Dominion University **OR** Click My Tasks

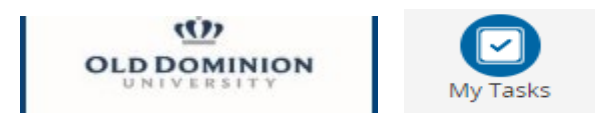

#### My Tasks will appear

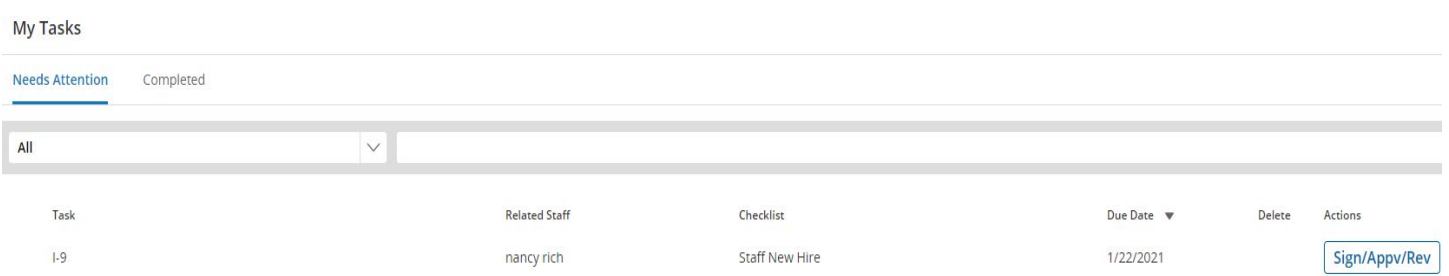

Look for your employee or type name in search field

Click the **Sign/App/Rev** for each document

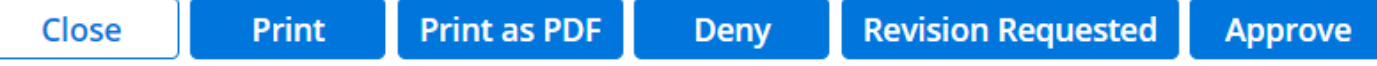

Click **Approve** after reviewing document and enter comments if needed.

Click **Deny** if no longer going to be employed and enter a comment.

Click **Revision Requested** with a comment to return to the employee or previous person.

There may be a different workflow depending on what type of new hire document The Workflow Steps show in the document

# **To View the Status of the documents completed:**

#### **Per Employee:**

Select the employee you would like to view the status of the documents

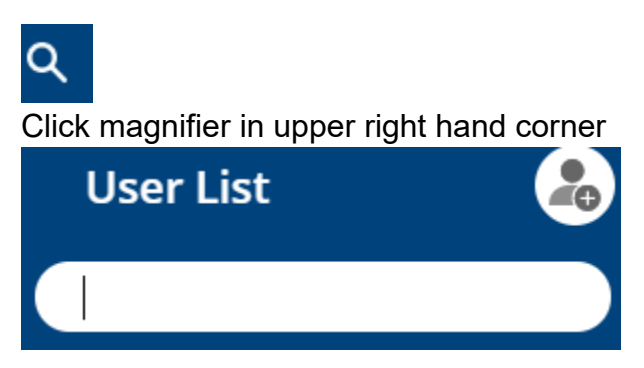

Enter employee's name in the field and click on the name.

Select the folder to see the status of each document

**Note: Do not click Unassign Checklist. It will disappear.**